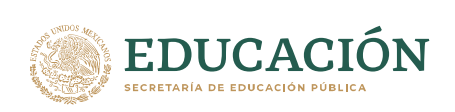

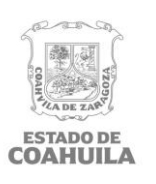

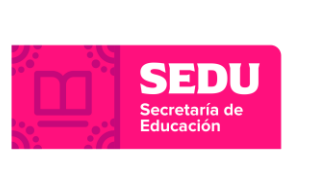

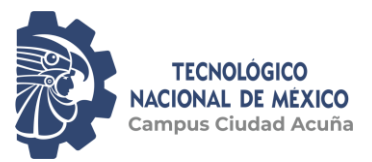

# **INSTRUCTIVO PARA ACCEDER A LA PLATAFORMA DE MICROSOFT TEAMS, CORREO E INTERNET INSTITUCIONAL**

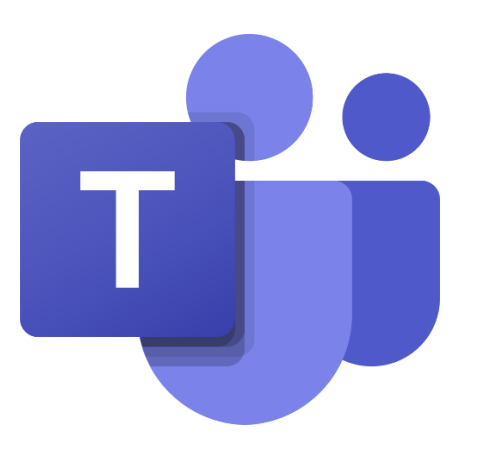

#### **Instituto Tecnológico Superior de Ciudad Acuña**

Carretera Presa La Amistad Km. 9, C.P. 26280. Ciudad Acuña, Coahuila de Zaragoza. Teléfono: 8777731800 Ext 1 www.cdacuna.tecnm.mx

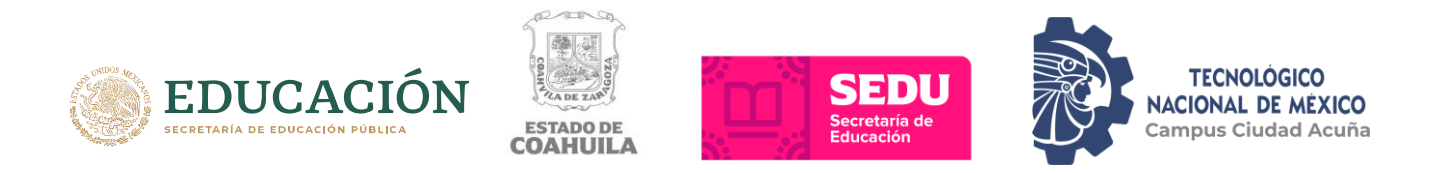

# **PASO1.- OBTÉN TU CONTRASEÑA DE TEAMS**

**a)** Accede desde el navegador de internet a la página del Tecnológico de Acuña**: www.cdacuna.tecnm.mx**

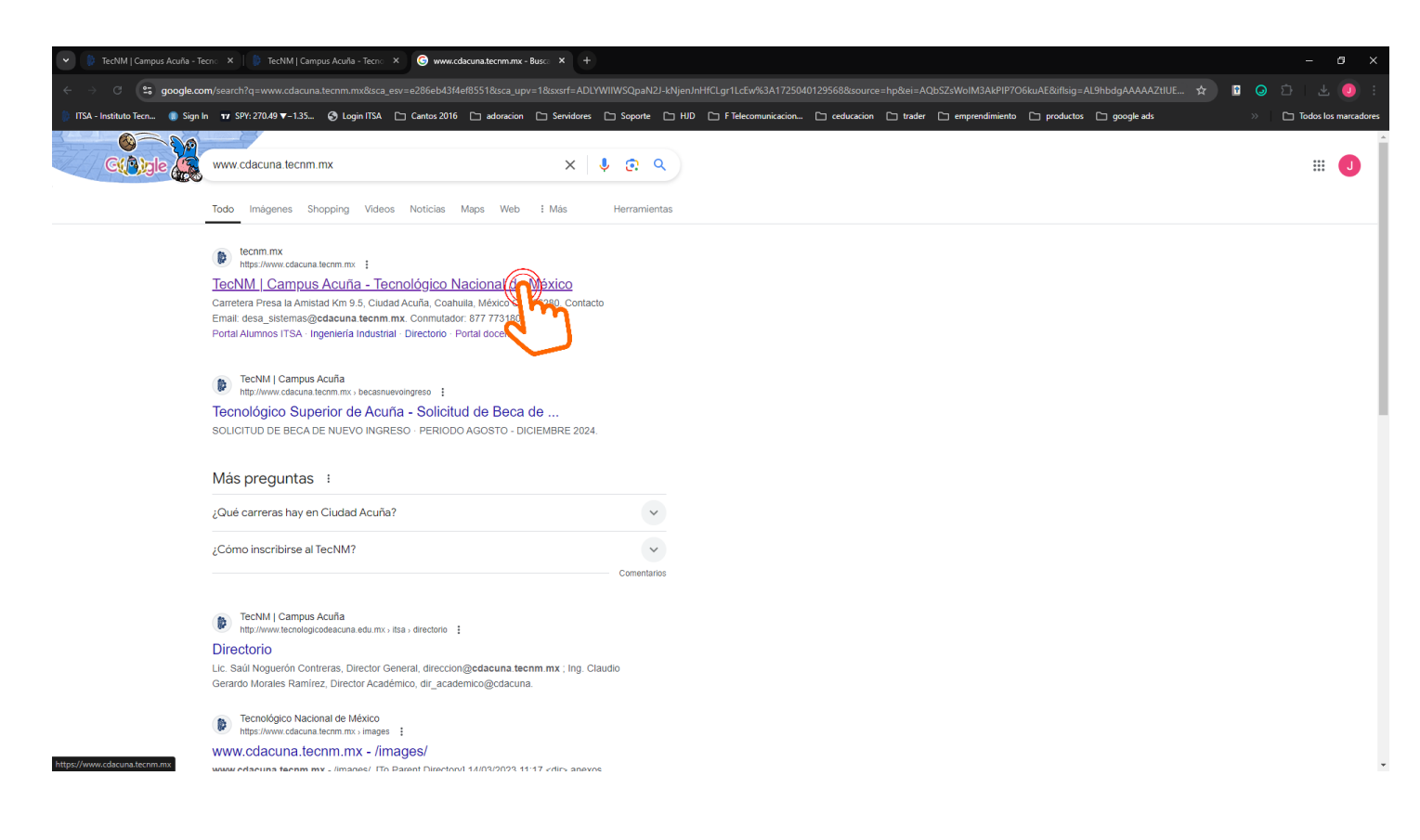

### **Instituto Tecnológico Superior de Ciudad Acuña**

Carretera Presa La Amistad Km. 9,

C.P. 26280. Ciudad Acuña, Coahuila de Zaragoza.

Teléfono: 8777731800 Ext 1

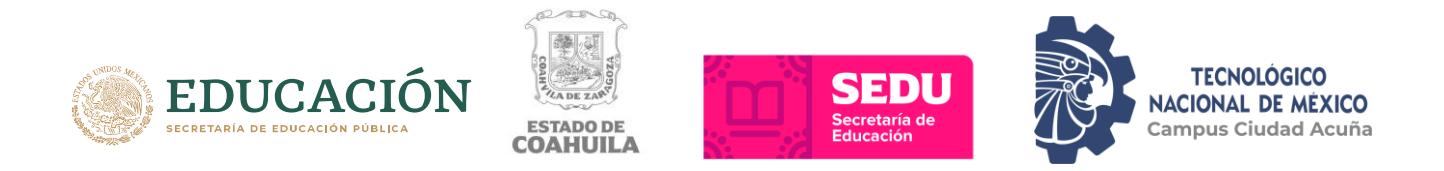

## **a)** En la sección de **Alumnos,** selecciona la opción de **Portal Alumnos.**

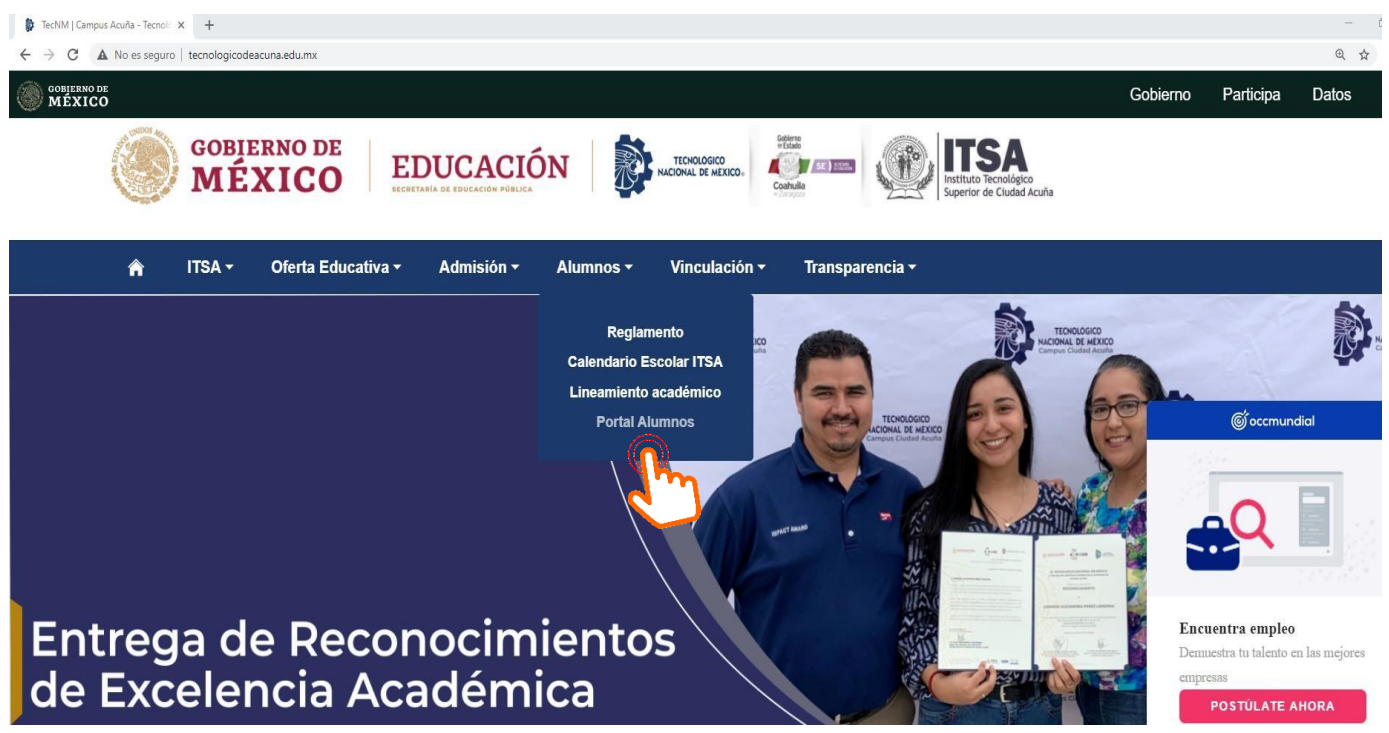

### **Instituto Tecnológico Superior de Ciudad Acuña**

Carretera Presa La Amistad Km. 9,

C.P. 26280. Ciudad Acuña, Coahuila de Zaragoza.

Teléfono: 8777731800 Ext 1

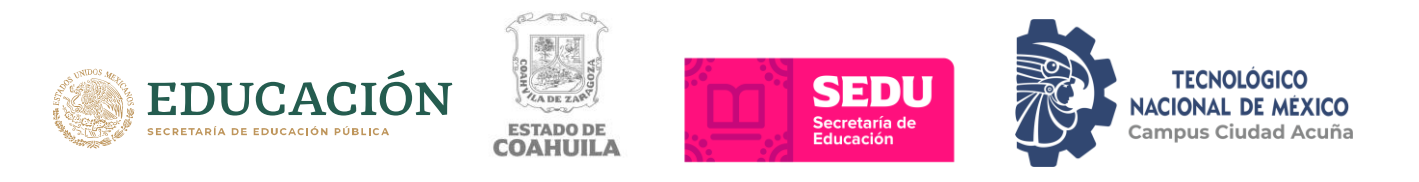

**b)** Una vez dentro de la página, captura tu **matrícula y contraseña**, si eres alumno de nuevo ingreso, la matrícula y contraseña para acceder al portal alumno se te entrego al momento de inscribirte o en caso de no contar con ella, podrás solicitarla en el departamento de control escolar, en las oficinas del edificio B planta alta.

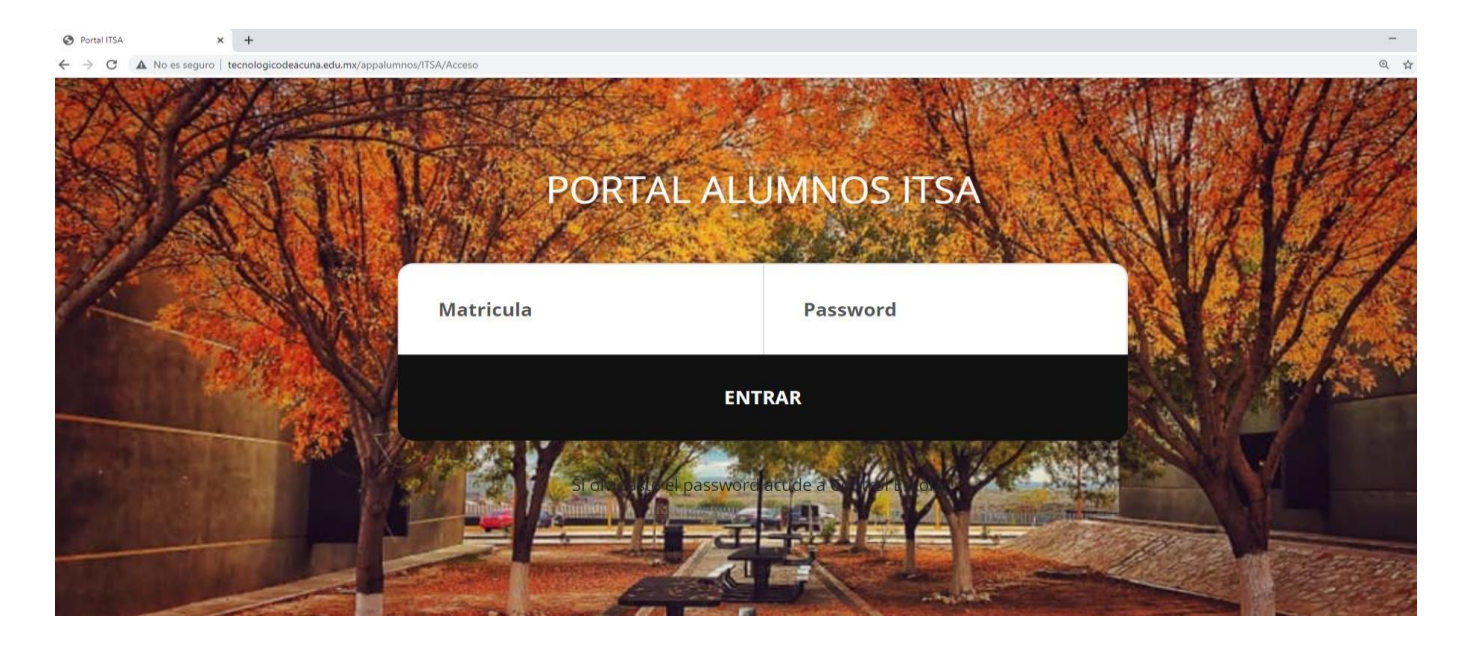

#### **Instituto Tecnológico Superior de Ciudad Acuña**

Carretera Presa La Amistad Km. 9,

C.P. 26280. Ciudad Acuña, Coahuila de Zaragoza.

Teléfono: 8777731800 Ext 1

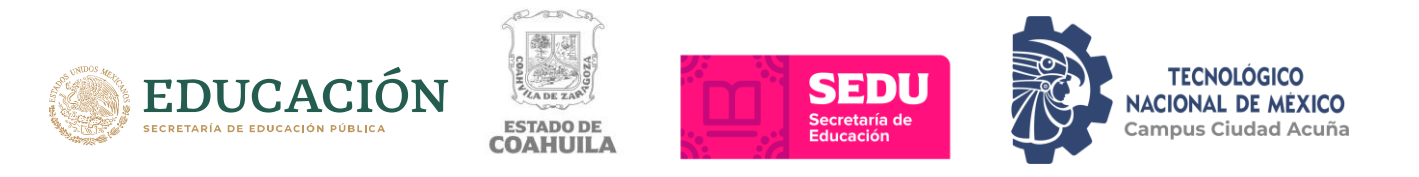

### **Paso 2.- Iniciar sesión en el portal de Office 365**

**b)** Accede desde el navegador a la página oficial de office 365: [www.office.com](http://www.office.com/)

En dirección de correo coloca tu cuenta que es tu [matricula@cdacuna.tecnm.mx](mailto:matricula@cdacuna.tecnm.mx) , verifica que este bien escrito como en el ejemplo.

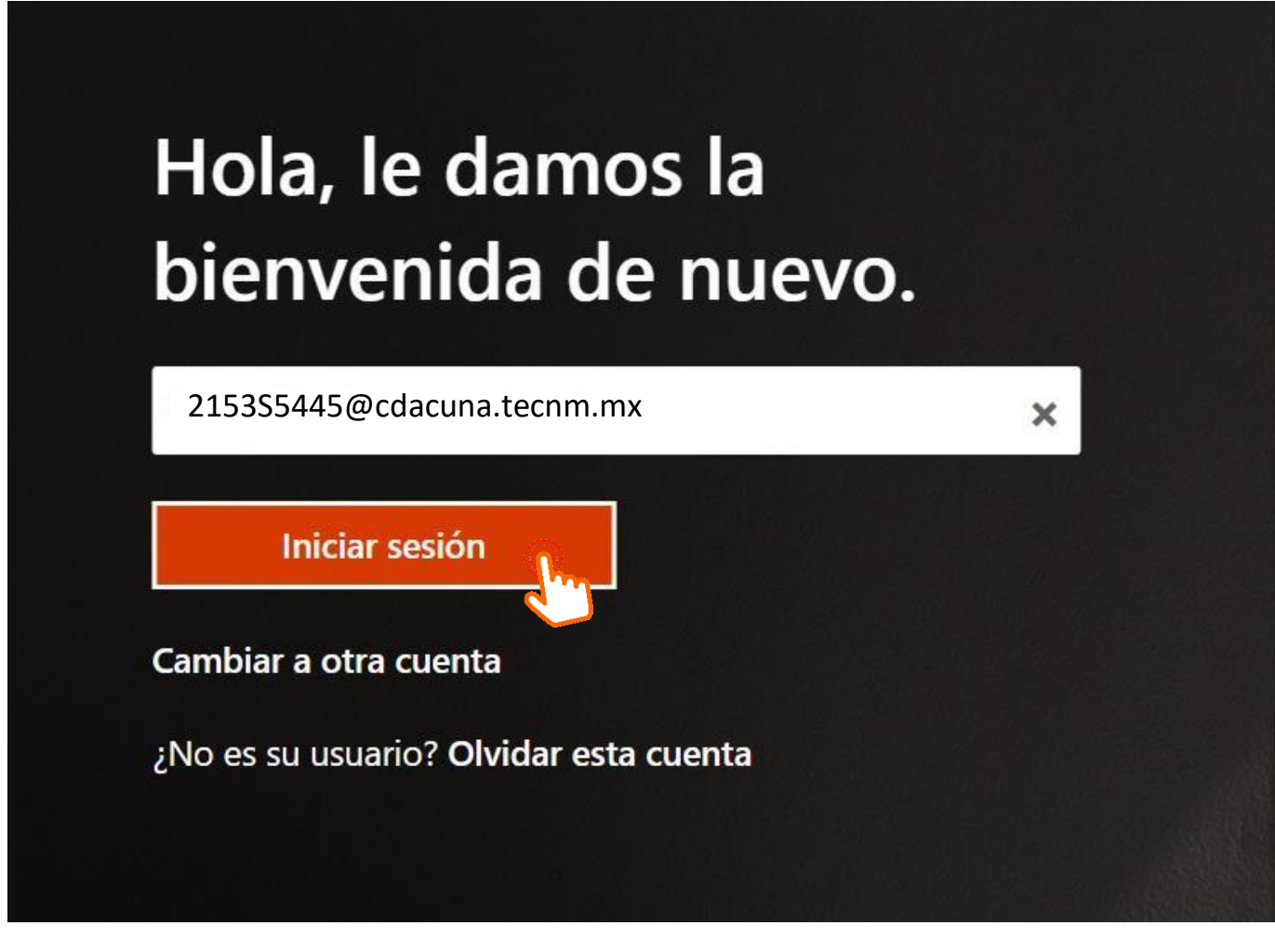

### **Instituto Tecnológico Superior de Ciudad Acuña**

Carretera Presa La Amistad Km. 9,

C.P. 26280. Ciudad Acuña, Coahuila de Zaragoza.

Teléfono: 8777731800 Ext 1

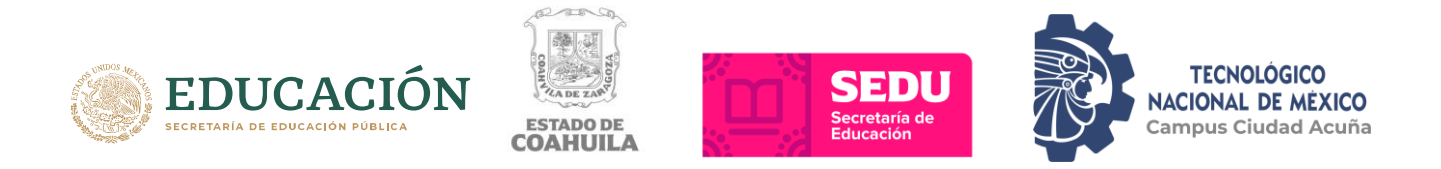

**a)** Escribe la contraseña que previamente obtuviste en el **Portal de Alumnos**.

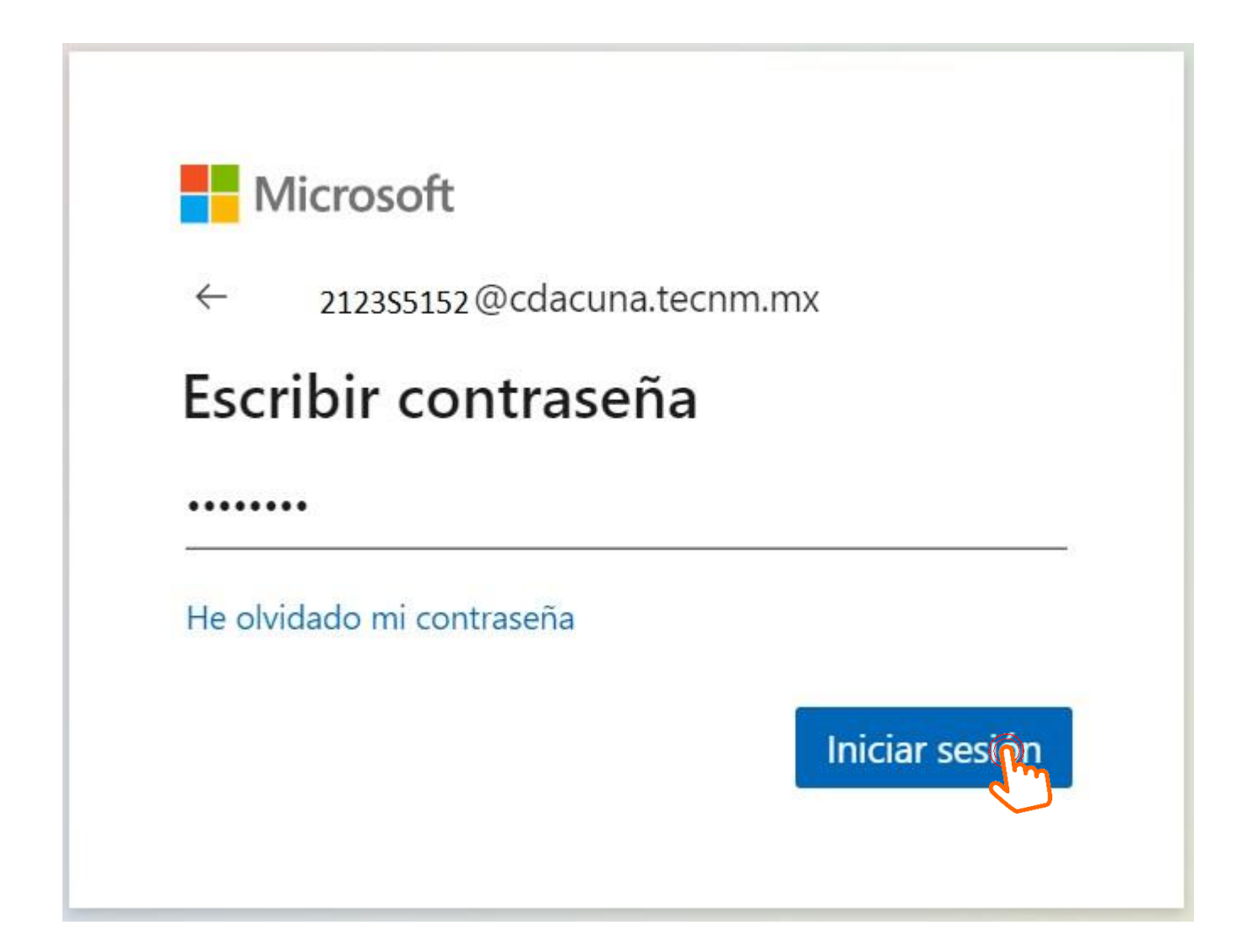

**Instituto Tecnológico Superior de Ciudad Acuña** Carretera Presa La Amistad Km. 9, C.P. 26280. Ciudad Acuña, Coahuila de Zaragoza. Teléfono: 8777731800 Ext 1 www.cdacuna.tecnm.mx

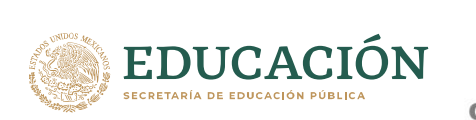

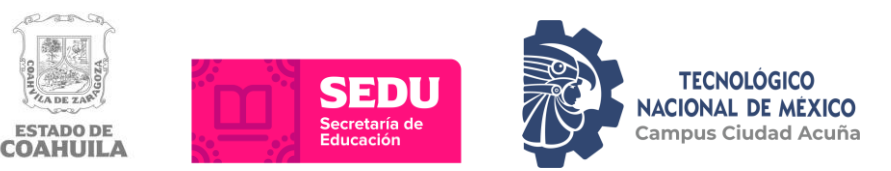

- **c)** La primera vez te va a pedir que cambies la contraseña la cual debe estar conformada, por lo siguiente:
- Al menos una letra mayúscula
- Al menos una letra minúscula
- Al menos un numero
- Al menos un carácter especial ejemplo  $i^{\prime\prime}$ #\$% $\&/() = ?_i / *,$
- Que la combinación de lo anterior de como mínimo un total de 8 caracteres

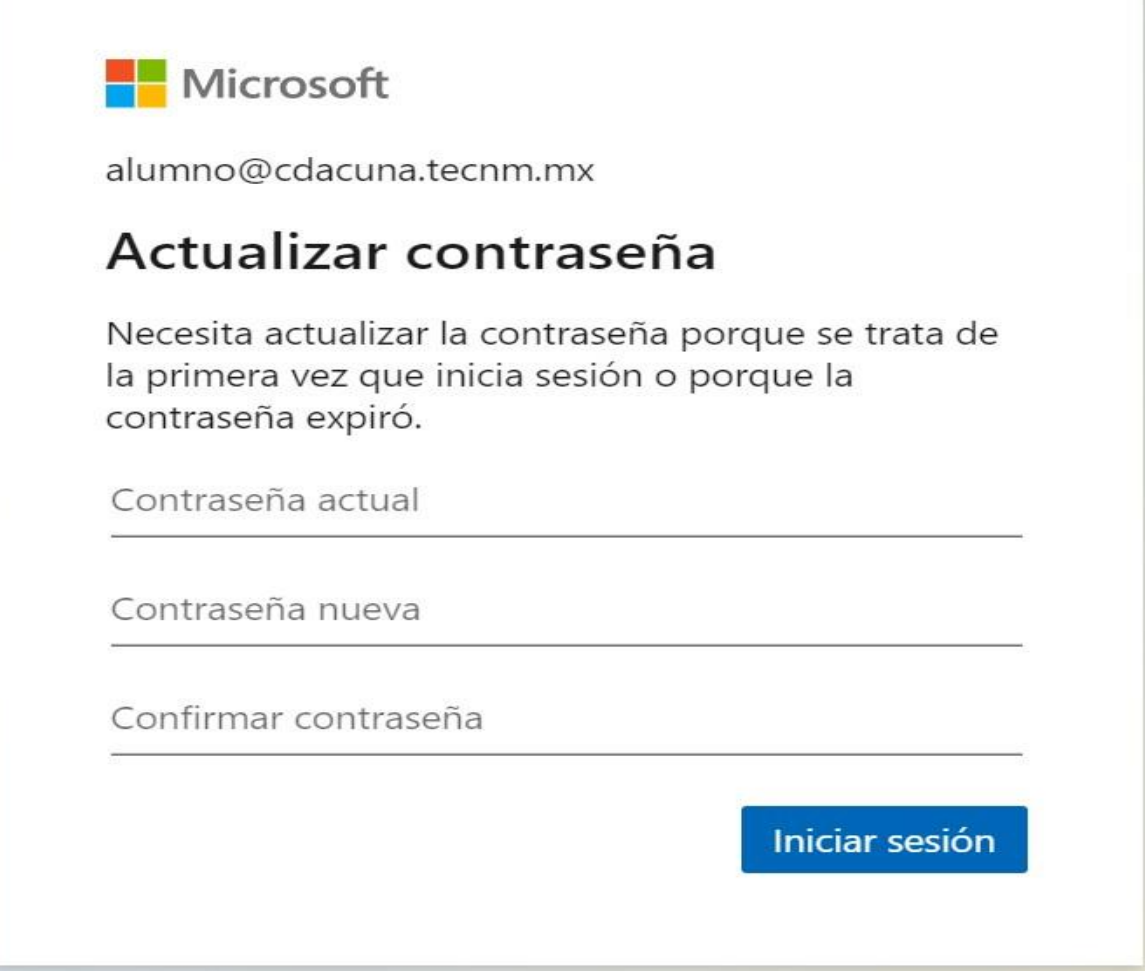

### **Instituto Tecnológico Superior de Ciudad Acuña**

Carretera Presa La Amistad Km. 9,

C.P. 26280. Ciudad Acuña, Coahuila de Zaragoza.

Teléfono: 8777731800 Ext 1

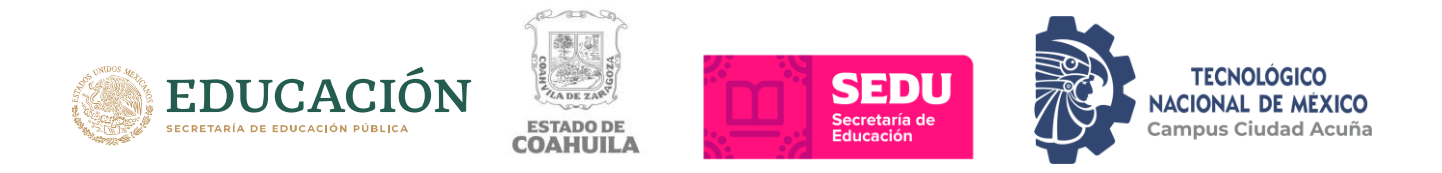

### **Paso 3.- Busca y accede a la aplicación Teams.**

**a)** Una vez dentro del portal de office365 dirígete a la barra de búsqueda y escribe **Teams**. Selecciona el icono de **Teams** y da un clic.

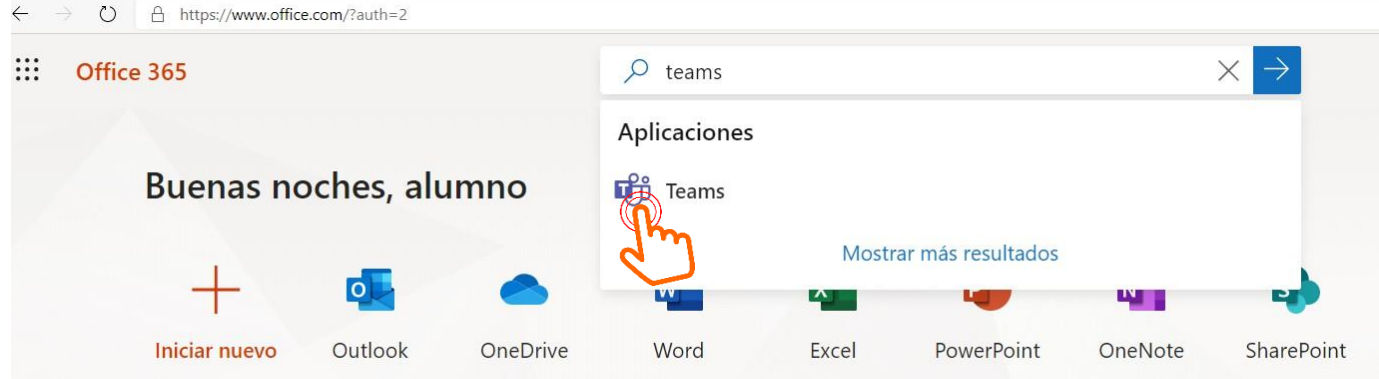

Las primeras veces te preguntará si quieres acceder por la página web osi quieres descargar la aplicación.

La recomendación es que descarguen la aplicación y la instalen para quesea más fácil el acceso directo a Teams.

### **Instituto Tecnológico Superior de Ciudad Acuña**

Carretera Presa La Amistad Km. 9,

C.P. 26280. Ciudad Acuña, Coahuila de Zaragoza.

Teléfono: 8777731800 Ext 1

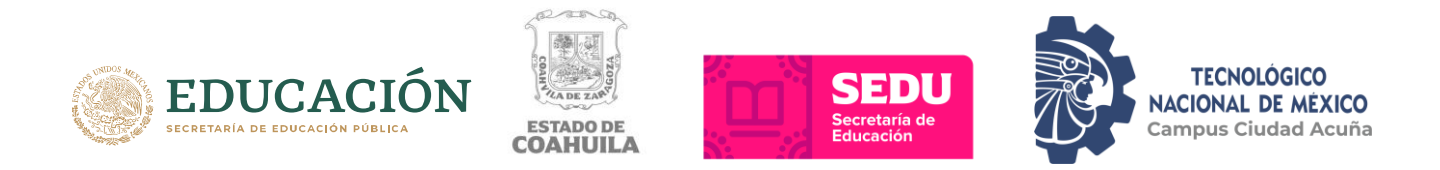

### **Paso 4.- Accede a tus materias de clase**

a) Para ver las clases a las cuales fuiste asignado selecciona en el menú **Equipos** da un clic y veras todas las materias las cuales te fueron asignadas(verifica que las materias coincidan con las de tu horario).

Selecciona la materia y da un clic, para que puedas acceder a la clase, donde podrás interactuar con el maestro y tus compañeros de clase, recibir y enviartareas, acceder a reuniones en vivo.

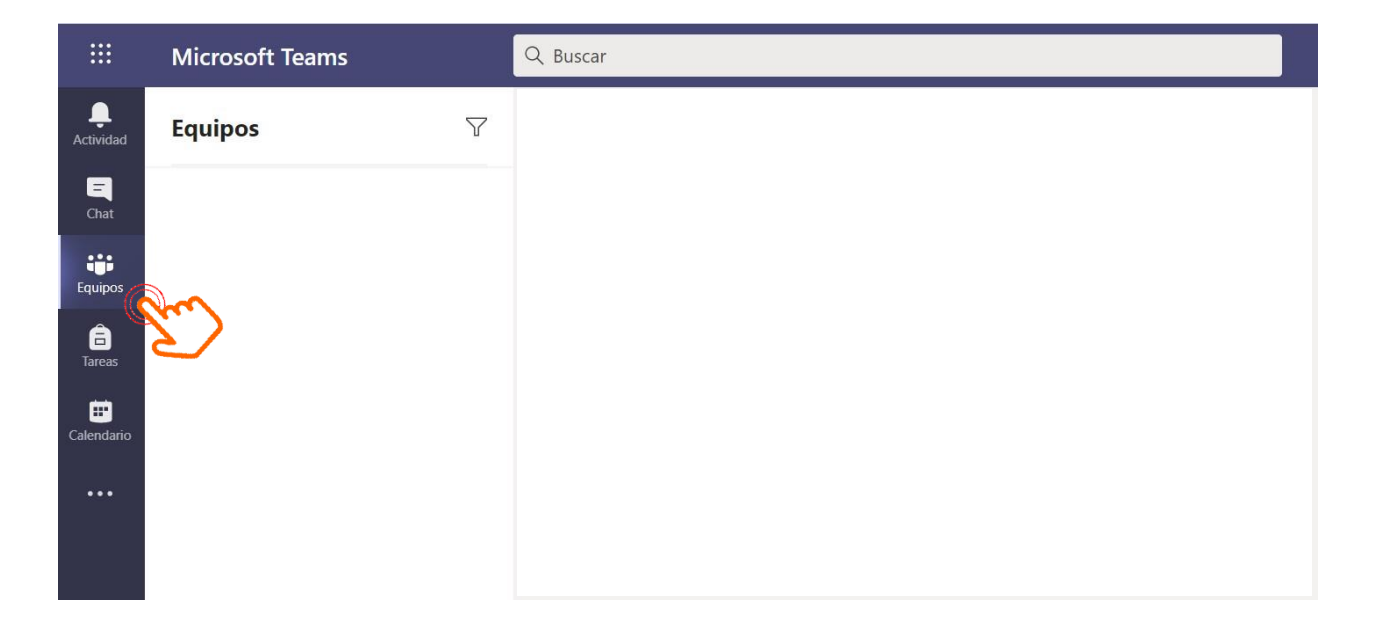

### **Instituto Tecnológico Superior de Ciudad Acuña**

Carretera Presa La Amistad Km. 9,

C.P. 26280. Ciudad Acuña, Coahuila de Zaragoza.

Teléfono: 8777731800 Ext 1

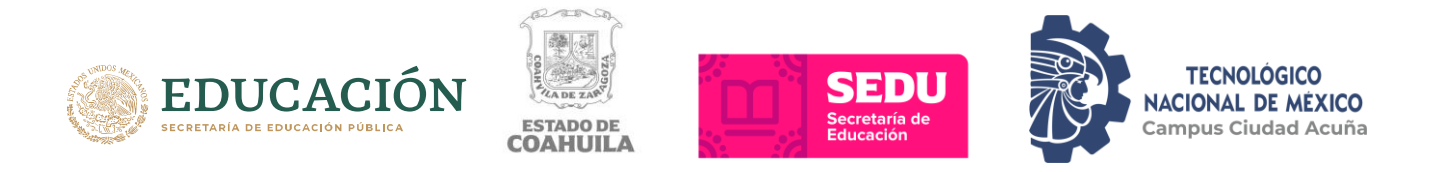

### **Acceder al correo institucional**

Ahora y a cuentas con tu cuenta de correo institucional, en el cual podrás enviar y recibir correo a tus compañeros de clase, docentes y personal administrativo.

Te recomendamos solo usarla con fines educativos, ya que, al término de tus estudios,la cuenta será eliminada.

Para acceder es muy fácil, al iniciar sesión en el portal de office 365 [\(www.office.com\)](http://www.office.com/) tienes derecho a utilizar otras aplicaciones como, Word, Excel, Power point entre otras, pero solo son modo en línea.

Selecciona la aplicación de Outlook y da un clic.

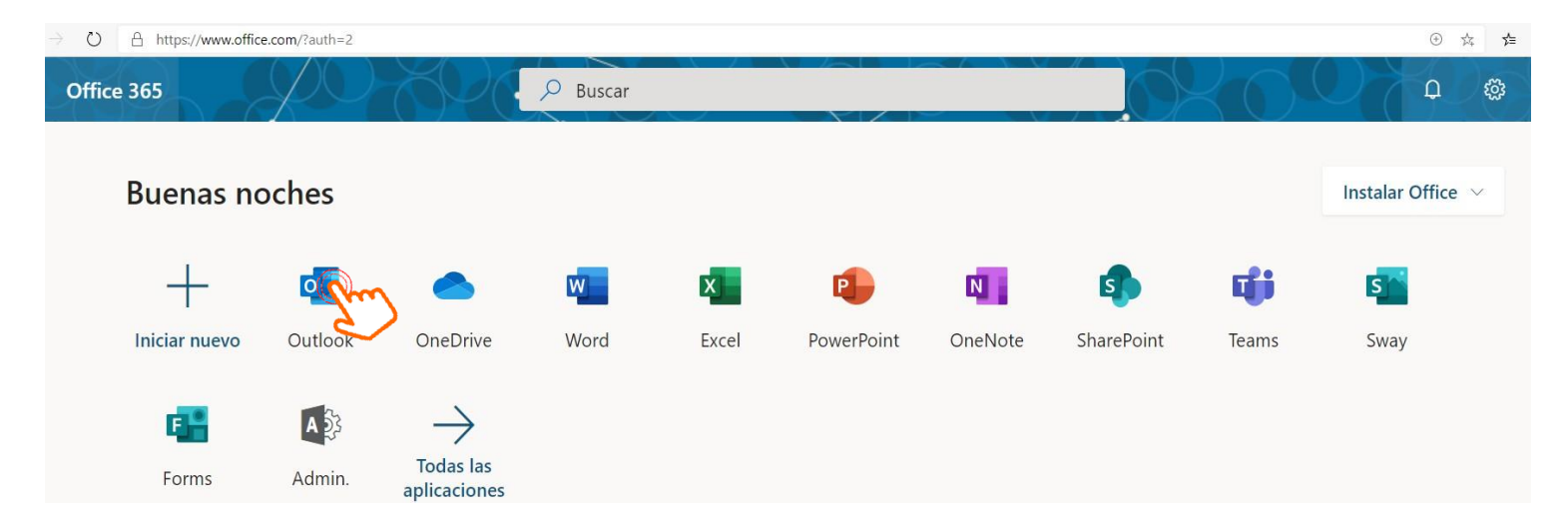

Te recomendamos estar al pendiente, ya que recibirás a tu correo información académica de interés para ti.

### **Instituto Tecnológico Superior de Ciudad Acuña**

Carretera Presa La Amistad Km. 9,

C.P. 26280. Ciudad Acuña, Coahuila de Zaragoza.

Teléfono: 8777731800 Ext 1

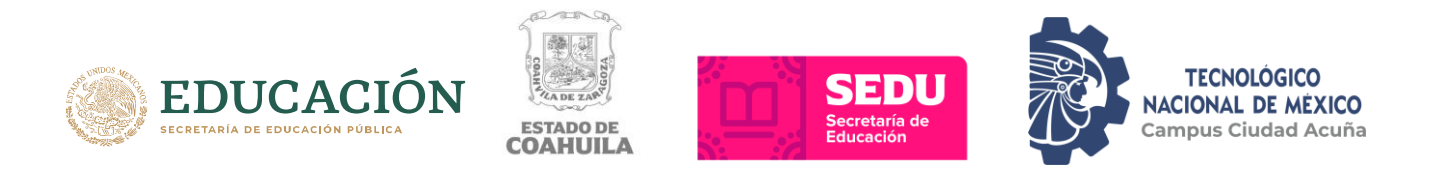

### **Acceder al Internet del Instituto**

La red inalámbrica esta identificada como **ITSAWifi** al final tiene la letra del edificio y el número de aula ejemplo **ITSAWifi B4 B5**, con lo que podrás identificar y conectarte a la red más cercana para tener mejor cobertura.

Al conectarse aparecerá el portal Hotspot ITSA, en caso de que no aparezca el portal, abrir cualquier navegador y escribir **itsawifi.com**

En donde dice usuario colocar tu matricula con la letra en mayúscula y la contraseña es la que está en el portal de alumno.

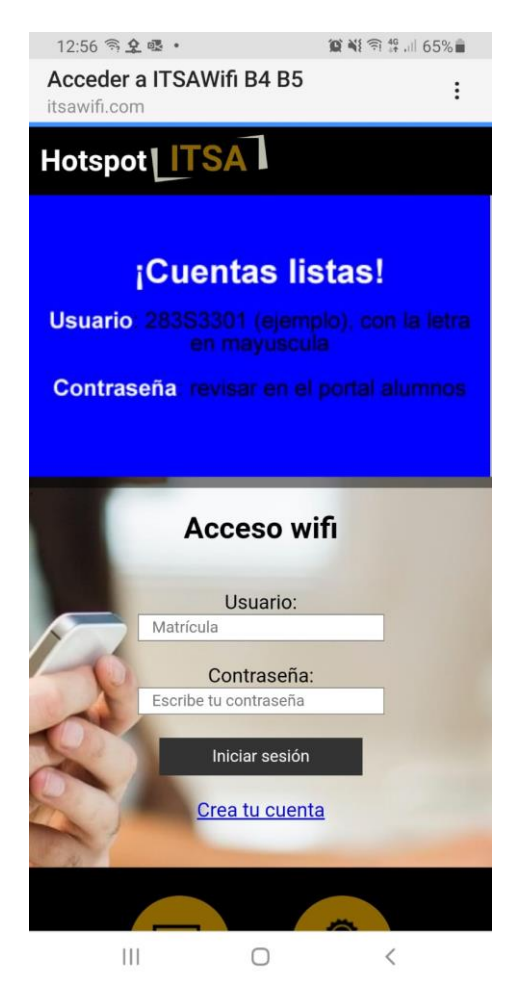

#### **Instituto Tecnológico Superior de Ciudad Acuña**

Carretera Presa La Amistad Km. 9,

C.P. 26280. Ciudad Acuña, Coahuila de Zaragoza.

Teléfono: 8777731800 Ext 1

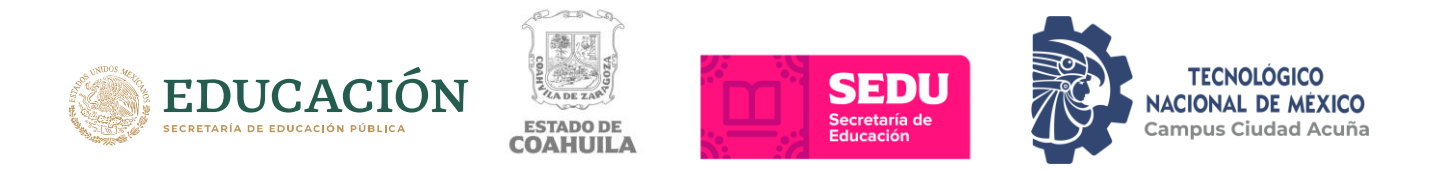

### **USO DEL SERVICIO DE INTERNET EN EL ITSA**

Se dará acceso a internet hasta 5 GB por semana, al consumir los 5 GB no se tendrá acceso al servicio de internet, cada lunes se restablecerá el servicio para que estén disponibles de nueva cuenta los 5GB.

El usuario y contraseña son de uso personal para cada alumno, por lo que no se permite compartir la cuenta, en el caso de compartirla y de hacer mal uso de la cuenta, la responsabilidad recaerá sobre el alumno que presto la cuenta.

La velocidad de conexión, dependerá en gran media del número de alumnos conectados, entre más alumnos conectados el servicio será más lento, por lo que se les pide hacer uso exclusivo para tareas e investigación para que el internet sea más rápido.

La cobertura de la red inalámbrica solo está disponible dentro de los edificios y más específicamente en las aulas, por lo que no se garantiza conectividad fuera de los edificios o alejados de las aulas.

#### **Instituto Tecnológico Superior de Ciudad Acuña**

Carretera Presa La Amistad Km. 9, C.P. 26280. Ciudad Acuña, Coahuila de Zaragoza. Teléfono: 8777731800 Ext 1